# <span id="page-0-4"></span>**Finding operations using the global search (optional)**

The tab "Global search" allows you to search for different combinations of numbers, characters and letters across all operations and merchants. It allows you to set filters for the period and a search term. Moreover, you can open a detailed view of an operation, and [add other actions to the operation.](https://developer.computop.com/pages/viewpage.action?pageId=26248050) You can export all search results as an Excel file.

# <span id="page-0-0"></span>Overview of the search criteria a pe

- 1. "Period" selection field
	- 2. Input field for the character string
	- 3. "Search" button

#### <span id="page-0-1"></span>Activating the "Period" selection field

When you click in the input fields for the date, a calendar opens in which you can select a date. When you click in the input fields for the time, you can define a time for the search.

#### <span id="page-0-2"></span>Fill input field for the character string

You can narrow the search to a combination of numbers, characters and letters here.

# <span id="page-0-3"></span>Showing and hiding additional information columns

You can show and hide additional information columns depending on which information you wish to evaluate or search for.

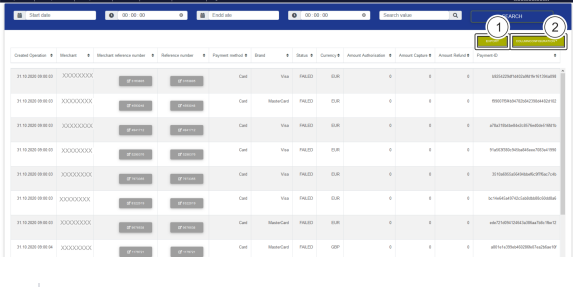

1. "Export" button 2. Drop-down "Column configuration" menu

Proceed as follows to show and hide columns:

- 1. Select the period and enter the character string.
- 2. Click on the "Search" button.

 The application verifies the values entered. If the values are invalid, a message showing the reason why will appear in red. If the values are valid, the search results will be shown.

3. Click on the drop-down "Column configuration" menu.

The drop-down "Column configuration" menu opens.

ന **Application Button**

> The button at the bottom allows you to jump to the corresponding page within the application. You must be logged in to jump to the corresponding page within the application.

Computop Analytics

## On this page

- [Overview of the search criteria](#page-0-0)
	- [Activating the](#page-0-1)  ["Period" selection field](#page-0-1)
		- [Fill input field for the](#page-0-2)  [character string](#page-0-2)
- Showing and hiding additional [information columns](#page-0-3)
- [Exporting search results](#page-1-0)
- [Opening the detailed view of](#page-1-1)  [an operation](#page-1-1)

## In this section

- [Displaying an operation](https://developer.computop.com/display/EN/Displaying+an+operation)
- $\bullet$ [Displaying payment](https://developer.computop.com/display/EN/Displaying+payment+transactions+for+an+operation)  [transactions for an operation](https://developer.computop.com/display/EN/Displaying+payment+transactions+for+an+operation)
- [Exporting operations with all](https://developer.computop.com/display/EN/Exporting+operations+with+all+information)  [information](https://developer.computop.com/display/EN/Exporting+operations+with+all+information)
- Finding operations using the [global search \(optional\)](#page-0-4)
- [Search for operations for an](https://developer.computop.com/display/EN/Search+for+operations+for+an+account+number)  [account number](https://developer.computop.com/display/EN/Search+for+operations+for+an+account+number)
- [Searching for and filtering](https://developer.computop.com/display/EN/Searching+for+and+filtering+operations)  [operations](https://developer.computop.com/display/EN/Searching+for+and+filtering+operations)
- [Searching for operations for a](https://developer.computop.com/display/EN/Searching+for+operations+for+a+paymethod+or+a+payment+method+provider)  [paymethod or a payment](https://developer.computop.com/display/EN/Searching+for+operations+for+a+paymethod+or+a+payment+method+provider)  [method provider](https://developer.computop.com/display/EN/Searching+for+operations+for+a+paymethod+or+a+payment+method+provider)
- [Searching for settlement files](https://developer.computop.com/display/EN/Searching+for+settlement+files)

ത

#### **CD** Description of the colours used for the columns

Columns that are marked in green are columns that are shown in the search results. Columns that are marked in white are columns that are hidden in the search results.

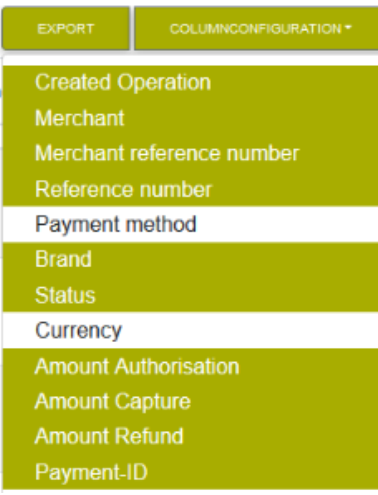

#### 4. Click on the column.

The columns that have been clicked on are marked in white and are hidden in the search results.

#### **(i)** Showing a column

To unhide a column, you must click on the column marked in white again. The column turns green and is shown in the search results.

## <span id="page-1-0"></span>Exporting search results

You can export the search results as a CSV file for further processing.

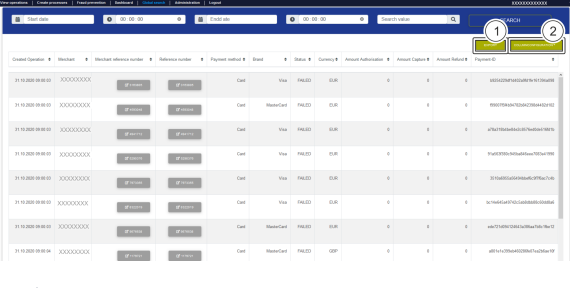

1. "Export" button 2. Drop-down "Column configuration" menu

Proceed as follows to export the search results:

- 1. Select the period and enter the character string.
- 2. Click on the "Search" button.

 The application verifies the values entered. If the values are invalid, a message showing the reason why will appear in red. If the values are valid, the search results will be shown.

3. Click on the "Export " button.

<span id="page-1-1"></span>The search results are issued as a CSV file ready to download.

## Opening the detailed view of an operation

You can have a detailed view displayed for every operation in the search results. More information about the customer and operation data are shown to you in the detailed view. Moreover, you can add other actions to the operation in the detailed view, such as [captures or credits](https://developer.computop.com/pages/viewpage.action?pageId=26248050). If an operation was processed using a credit card, you can [disable the credit card in the detailed view.](https://developer.computop.com/display/EN/Blacklisting+card%2C+account+or+device+data) If you wish to [enable the card](https://developer.computop.com/display/EN/Viewing+blacklisted+card%2C+account+or+device+data)  [again,](https://developer.computop.com/display/EN/Viewing+blacklisted+card%2C+account+or+device+data) you must remove the credit card listed under fraud prevention ([negative list\)](https://developer.computop.com/display/EN/Blacklisting+card%2C+account+or+device+data).

Proceed as follows to open the detailed view of an operation:

- 1. Select the period and enter the character string.
- 2. Click on the "Search" button.

 The application verifies the values entered. If the values are invalid, a message showing the reason why will appear in red. If the values are valid, the search results will be shown.

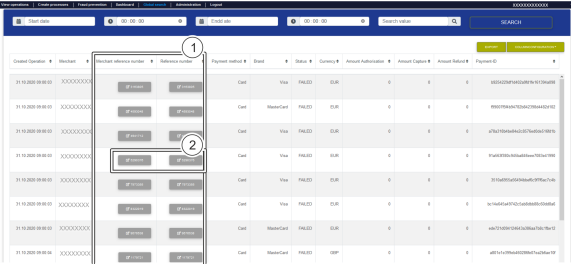

1. "Merchant reference number" and "Reference number" column

2. "Merchant reference number" and "reference number" of an operation

3. Click on the merchant reference number for the required operation in the "Merchant reference number" or "Reference number" column.

The detailed view of the operation opens.

The detailed view of the operation is divided into fields with the customer and operation data, along with data about captures. If you use fraud prevention with a verification of the country of origin of the card, you will also find the country of origin of the credit card here.

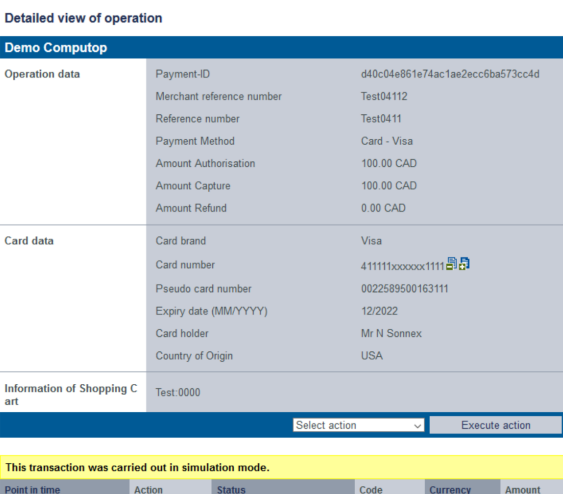

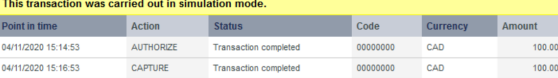